# My Account Dashboard

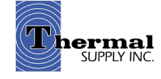

# My Account

#### 1 | View and Pay Bill

 Click this link to visit Billtrust - You'll need to create a separate login for billing

#### 2 | Current Profile

 View the current login account details. Toggle between accounts by clicking "Change Account" drop down menu and selecting the profile you would like to use (this can be a great feature if you require multiple accounts for different team members/roles or locations within the company)

#### Notes:

The "Change Account" dropdown will not initially show unless you have multiple accounts set up. To add additional account profiles to this page please contact our web support team at [dlewis@thermalsupplycom](mailto:dlewis%40thermalsupplycom?subject=Webstore%20Help%20Request) .

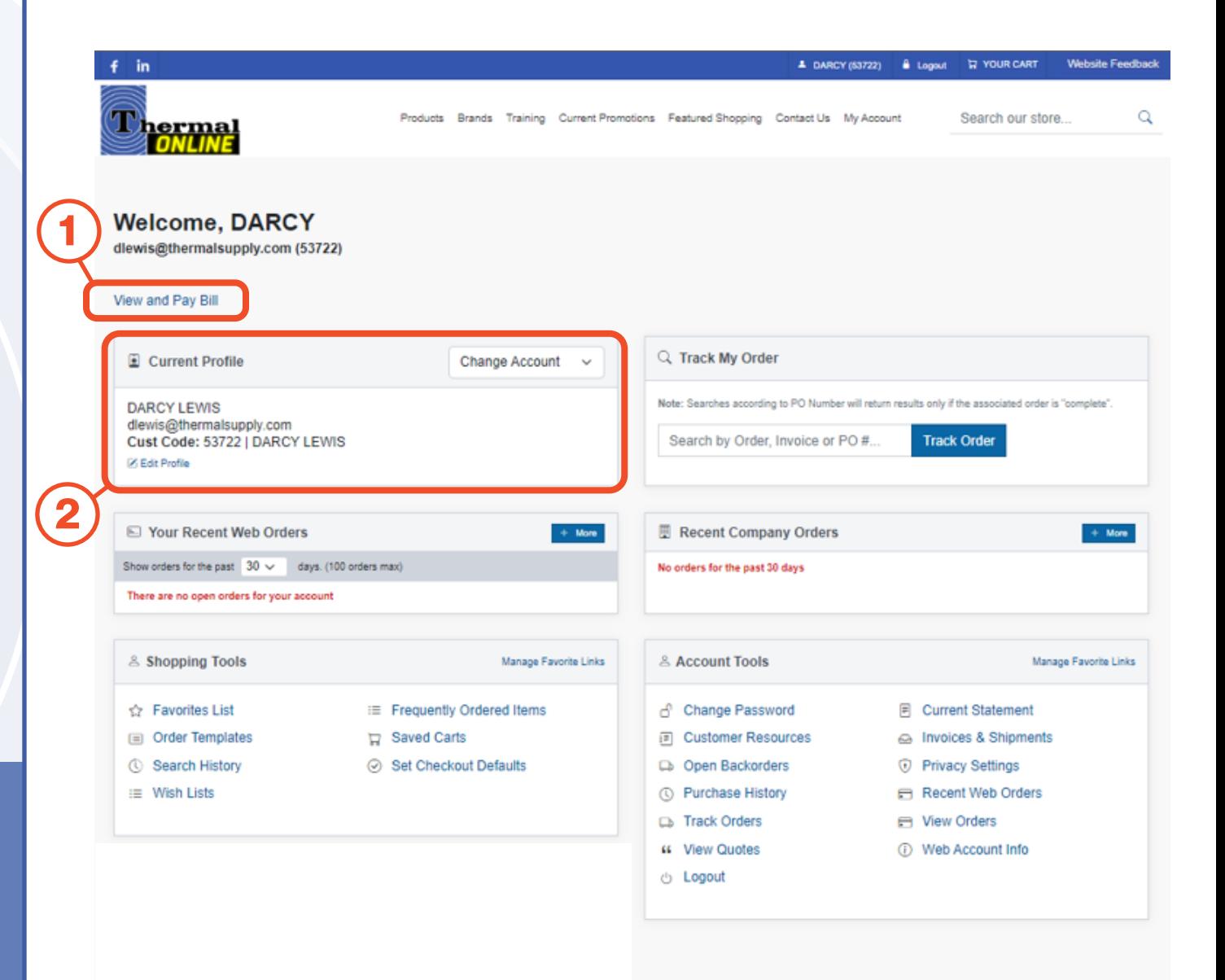

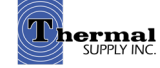

# My Account

#### 3 | Track My Order

 Search for an order using the order, invoice, or PO number to obtain the tracking details

#### 4 | Recent Web Orders

 View the recent orders placed through the webstore via only your account

#### 5 | Recent Company Orders

 View ALL the orders placed through your company recently. Includes orders placed by anyone via: • Online Webstore

- 
- In-Person
- Phone
- **Email**

#### Notes:

You can view your orders up to 30 days for both web and company orders. To view older orders up to 1 year click "+ More" and select a time range.

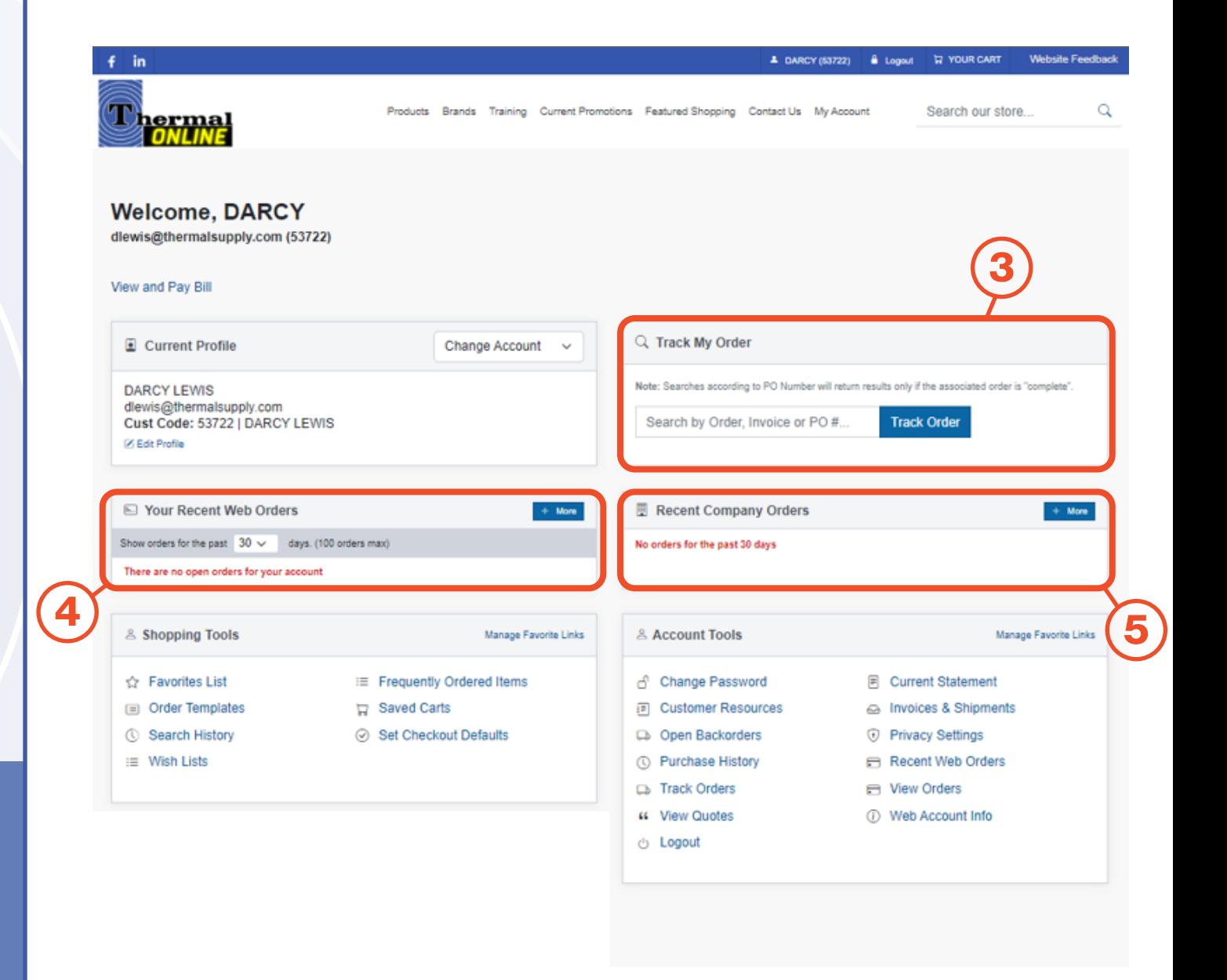

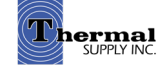

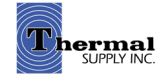

#### **Overview**

1 | Favorites List A list of items that have been "Favorited"

2 | Order Templates Templated order lists for faster checkout

# 3 | Search Histor[y](#page-9-0)

Review previous searches

#### 4 | Wish Lists Items organized in wish lists

#### 5 | Frequently Or[dered Ite](#page-13-0)ms

 The top 25 items ordered on your profile

#### 6 | Saved Carts

 Any carts that are saved can be revisited here and added back to the current cart

#### 7 | Set Checkout Defaults

 Customize your checkout default preferences to use "Express Checkout" which allows for a easier and quicker checkout process

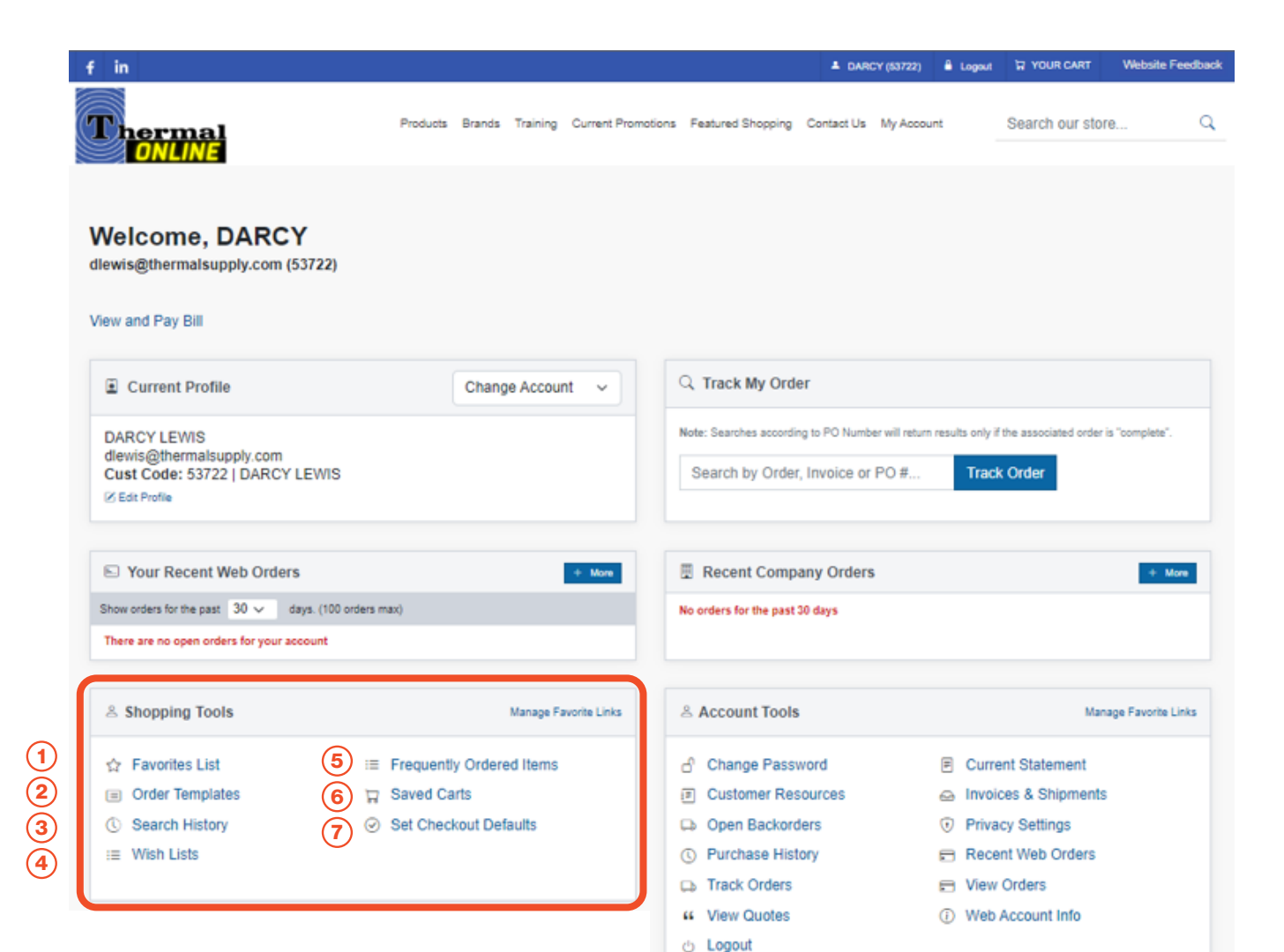

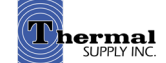

# Favorites List

Utilizing the "Favorites List" feature can be helpful when you want to revisit items quickly and sort them into categories.

How to Use the Thermal Supply Webstore **Supplying the Supplying Company** Shop.thermalsupplyinc.com

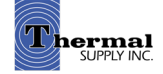

### Favorites List

#### 1 | Favorite a Product

 When on a product page or browsing in the search results click "+ Add To Favorites"

- 2 | A pop-up will appear to assign the product to a category:
	- a. Select a category from your list of "Favorites Categories"
	- b. Manage your categories
	- c. Create a new category if needed
	- d. Click "Save" to assign the item to the category

# **Search Results**

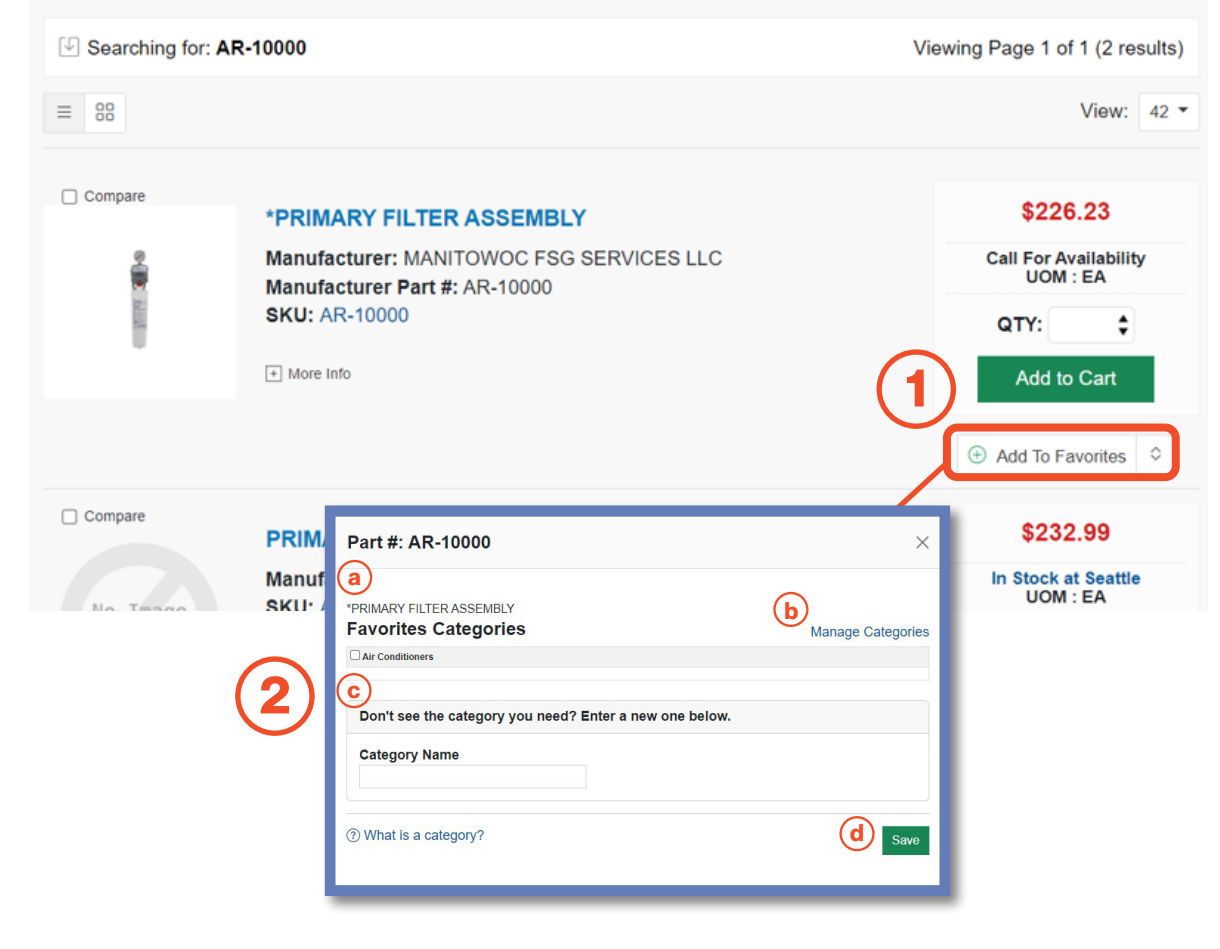

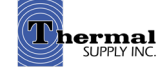

### Favorites List

1 | View Favorites

 Click "Favorites List" from the account dashboard to view all your Favorited items

### 2 | Categorize & Search Through Your Favorites

- a. View your favorites by category
- b. Sort your favorites by category, part # and more
- c. Quickly search by product keyword
- d. Click "Add to Cart" to quickly add the item to your cart (this will automatically add a quantity of 1 item to your cart - if you would like to order more update the QTY above before adding)

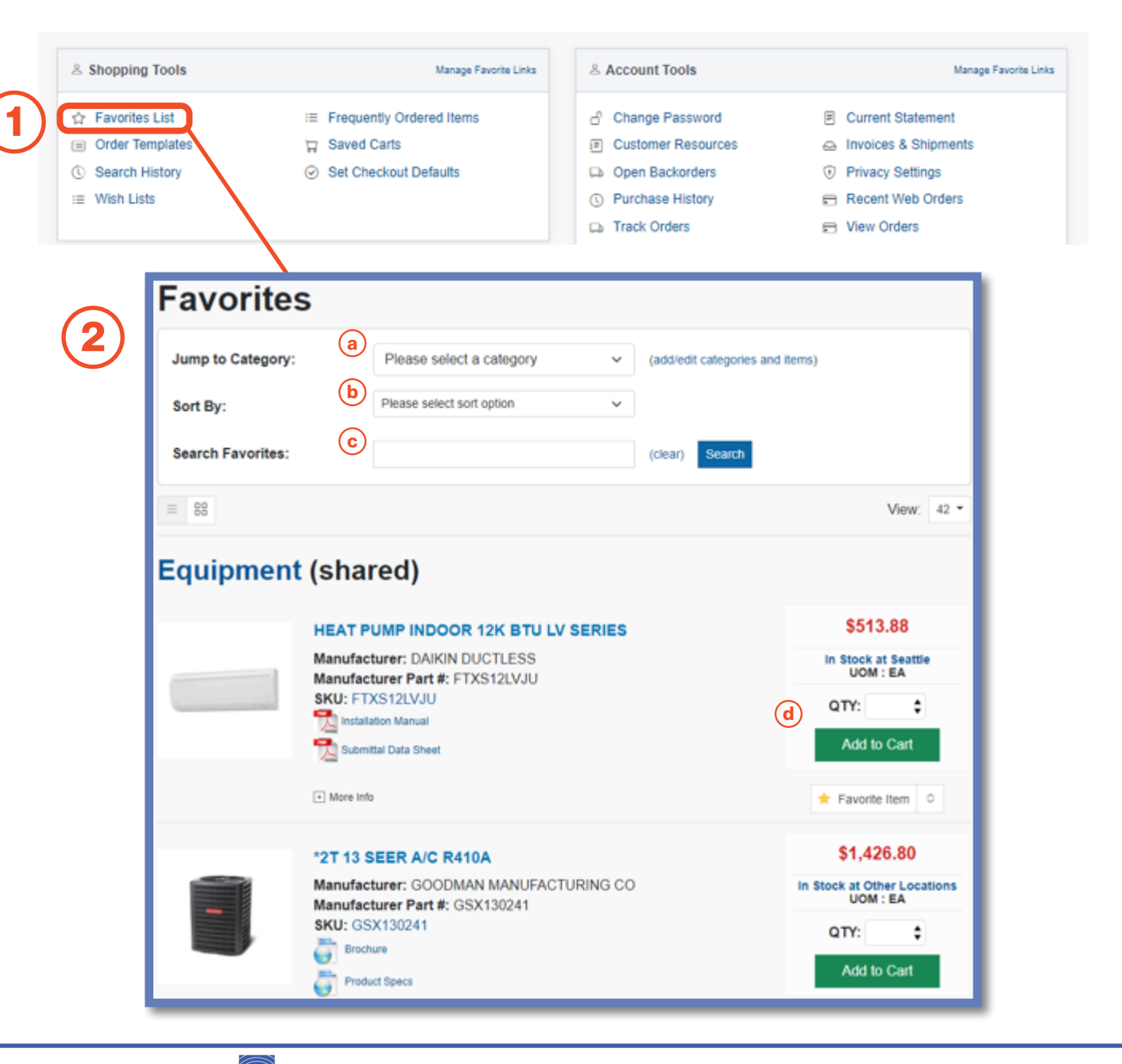

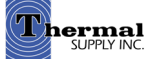

### Favorites List

I

#### 1 | Category Management

 To make updates to your favorites categories click "Add/Edit Categories and Items"

#### 2 | Manage Categories

a. Add a new category

b. "View/Remove/Manage" the current products in that category

c. Edit the name of your category or delete the entire category

d. Select this checkbox to "Share a Category" with other users in your company

#### Notes:

**Shared Categories are a great** way to collaboratively have others on your team view, add and purchase from categories. When a category is shared it will be in parenthesis next to the category name.

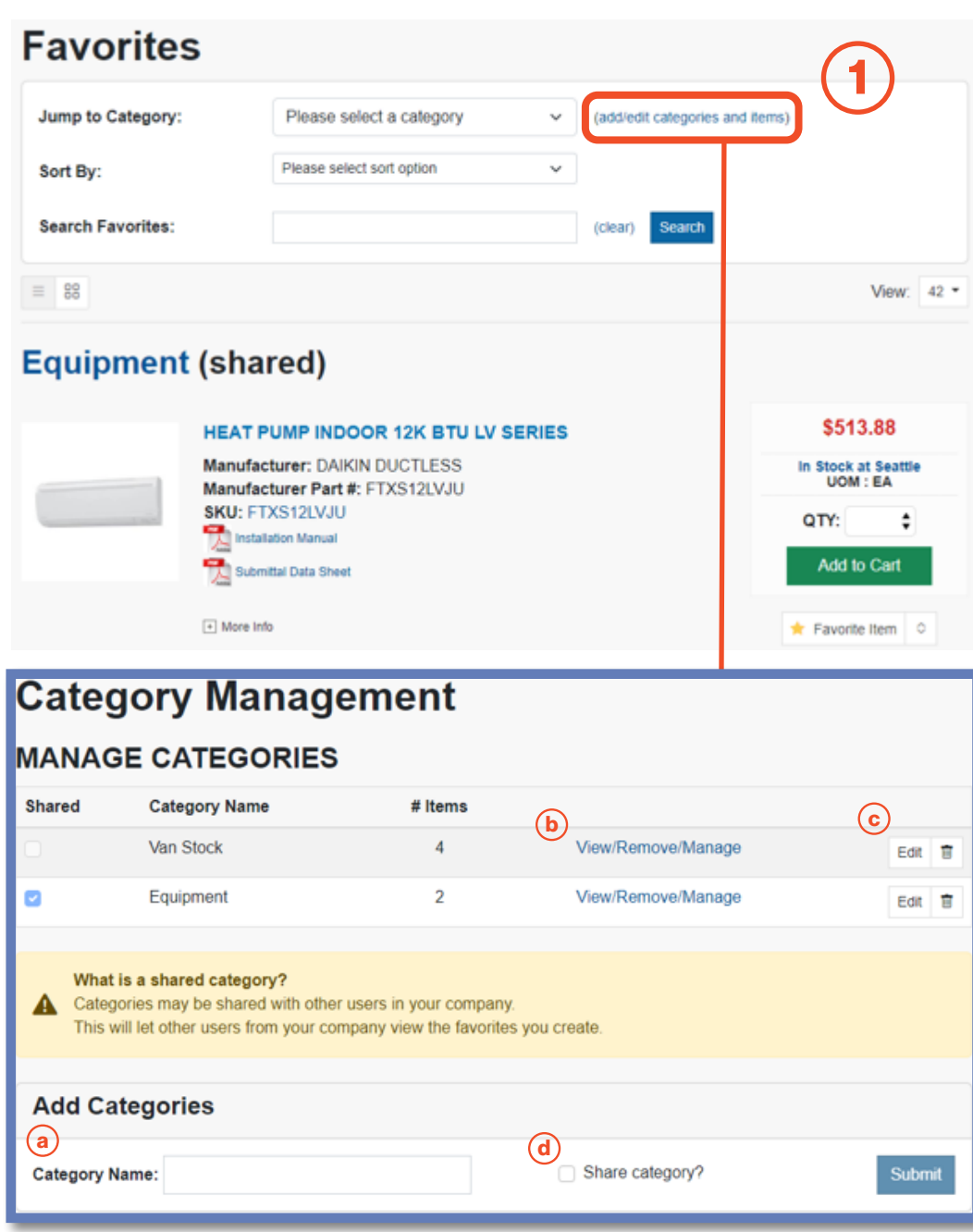

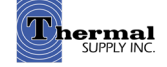

2

# <span id="page-9-0"></span>**Order** Templates

Order Templates can be used to create a templated list of set products that can easily be ordered again.

How to Use the Thermal Supply Webstore **Shop Community Community** Shop.thermalsupplyinc.com

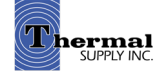

### Order Templates

- 1 | Click "Order Templates" to start creating a new template or to view current templates
- 2 | On the next page click "New Template"
- 3 | You can now add in the details of your Order Template:
	- a. Add a Name for your template
	- b. Add a Description
	- c. Either copy/paste multiple products at once OR add them one at a time
	- d. If you choose the latter you can search for the item by keyword or product #
	- e. Add the Default Order Quantity (these fields can be easily cleared below)
	- f. Delete an item
	- g. Save your template
	- h. Go back to the template list on the previous page

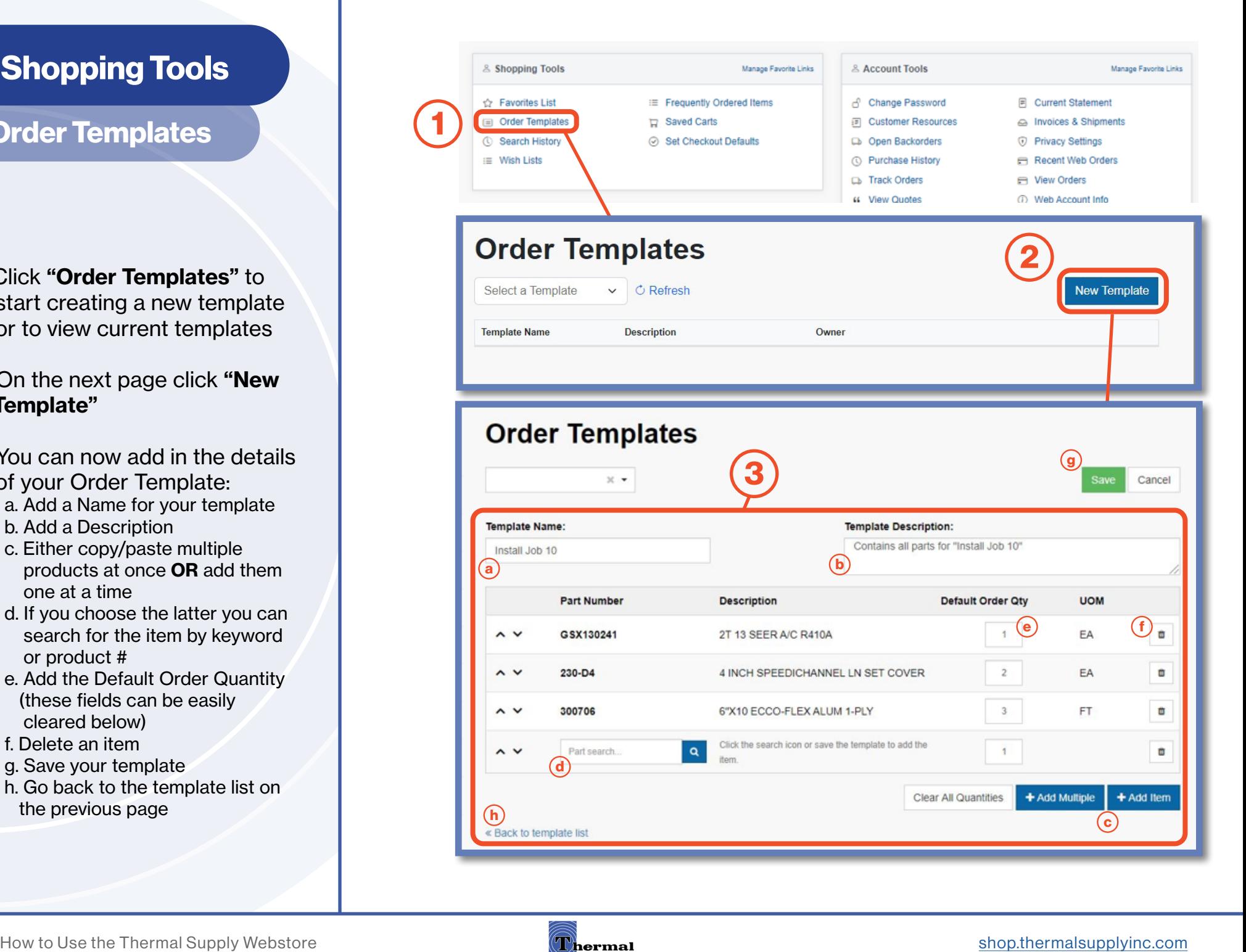

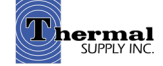

### Order Templates

Once your Order Template has been saved and created you can use it to make the check out process faster.

- **1** | To quickly add the order to your cart click "Add to Cart"
- 2 I If you would like to change the default order quantities you can update individual item quantities before adding to your cart
- 3 | Use the drop-down to easily switch order templates
- 4 | Edit or Delete the template

#### Notes:

To the right of the Order Qty you can view the total Purchased Qty and Invoice Count within a specific time range. To change the range use the time period drop-down.

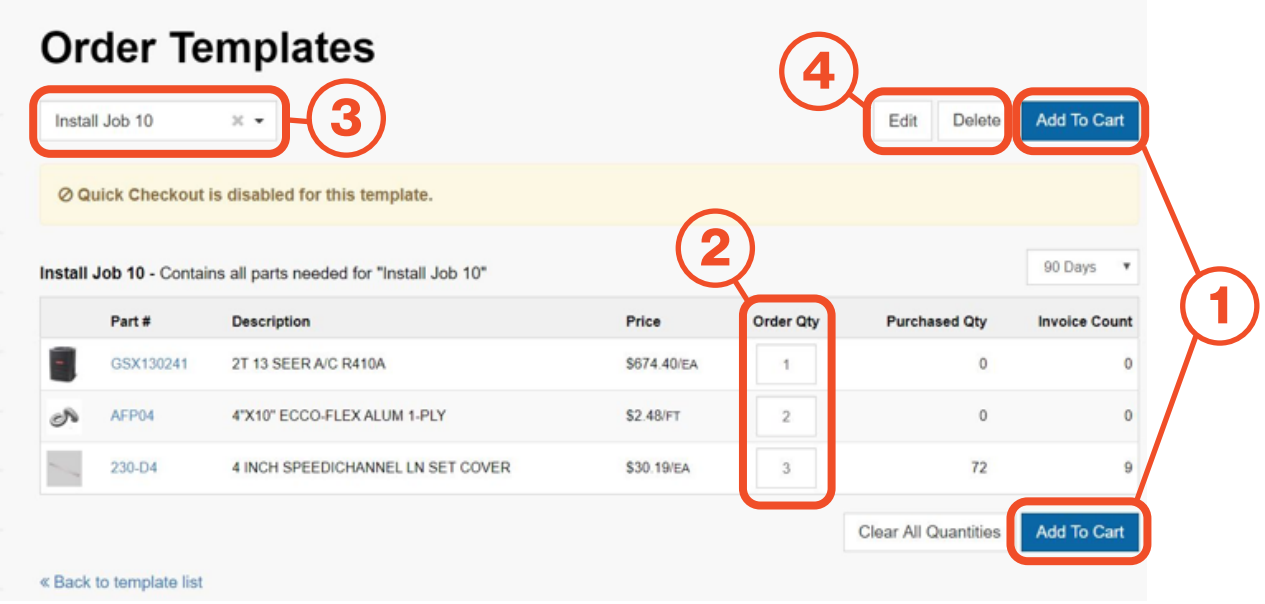

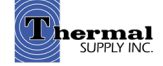

### Order Templates

When editing an Order Template you can make any changes to the template details or products as outlined in the steps on the previous page.

*You will also see some new options:*

#### 1 | Permissions

 Permissions can be granted to users within your company that allows them to View, Edits or Delete the template

#### 2 | Quick Checkout

 Mark the checkbox and complete the fields to enable "Quick Checkout". This feature allows you to assign a specific Ship To, Shipping Method, and Payment Method so that you can skip to those sections of the checkout process

#### 3 | Save your changes

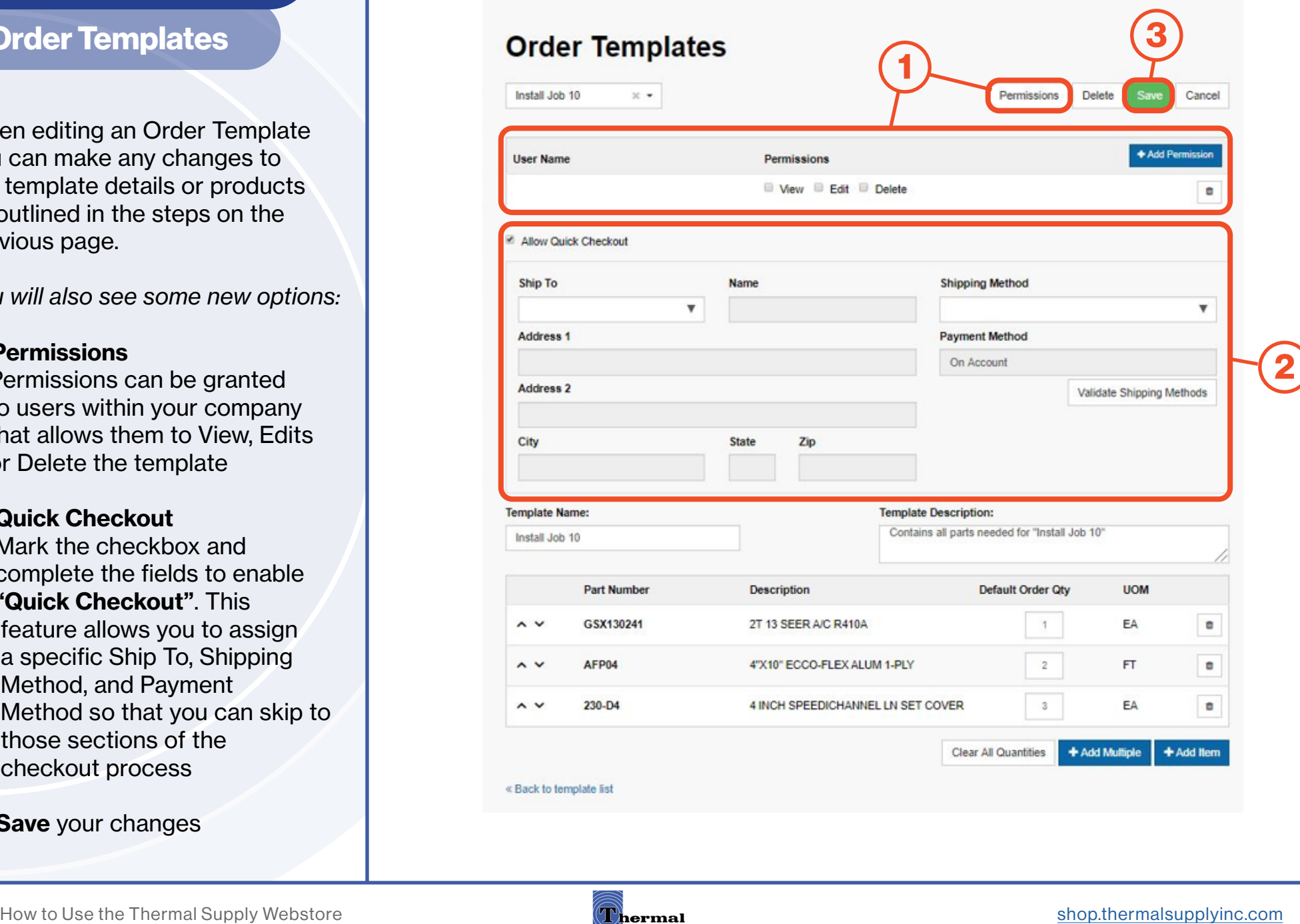

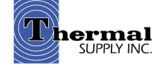

# <span id="page-13-0"></span>Wish Lists

Wish Lists allows you to easily create a list of desired products to be purchased later. It can also be a useful tool when creating a list to be submitted for a custom quote.

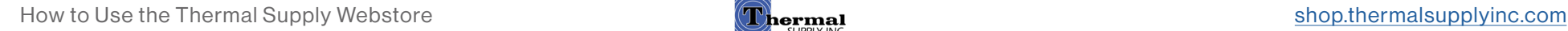

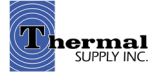

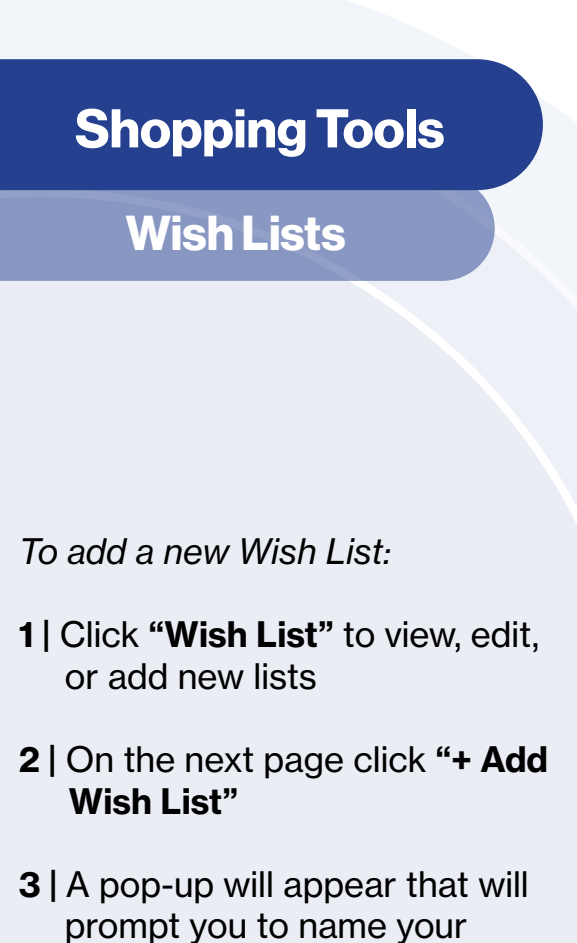

Wish List and then click

4 | Click on either the name of the Wish List or "View" to edit the list (lists can also be renamed or deleted from

"Create"

these options)

& Shopping Tools & Account Tools Manage Favorite Links Manage Favorite Links **☆ Favorites List** i≡ Frequently Ordered Items **同** Current Statement A Change Password Order Templates **In** Saved Carts Customer Resources @ Invoices & Shipments 1 **C** Search History Set Checkout Defaults **D** Open Backorders **1** Privacy Settings  $\equiv$  Wish Lists (0) Purchase History Recent Web Orders **D** Track Orders View Orders *II* View Quotes (i) Web Account Info **Wish Lists Name Added Date** Portland Team **New Wish List**  $\times$ ● View | Z Rename | X Delete **Beaverton Team** ● View Z Rename X Delete Project 9147 Wish list name  $\bullet$  View  $\boxed{2}$  Rename  $\times$  Delete 2 + Add Wish List  $\times$  Cancel  $\checkmark$  Create

# **Wish Lists**

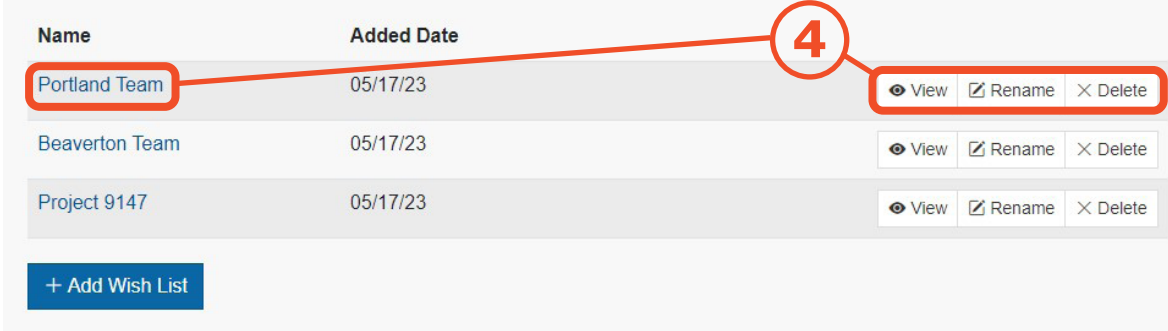

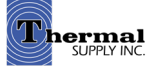

## Wish Lists

I

There are two ways that items can be added to a Wish List:

- 1 | By adding an item from that Wish Lists edit page:
	- a. Click the "+ Add Item" button and a pop-up will appear where you can search for products by part # or keyword and then add them directly to your Wish List
	- b. Click "+ Non-Stock Item" to add items that don't exist in the online inventory to request quotes for them (please include the product manufacturer in the description box)
- 2 | By adding while browsing:
	- a. While looking at products you can quickly add them to a wish list by clicking the drop-down button next to "Add to Favorites"
	- b. A drop-down menu with your Wish Lists will appear allowing you to select a list
	- c. You can also create a new wish list

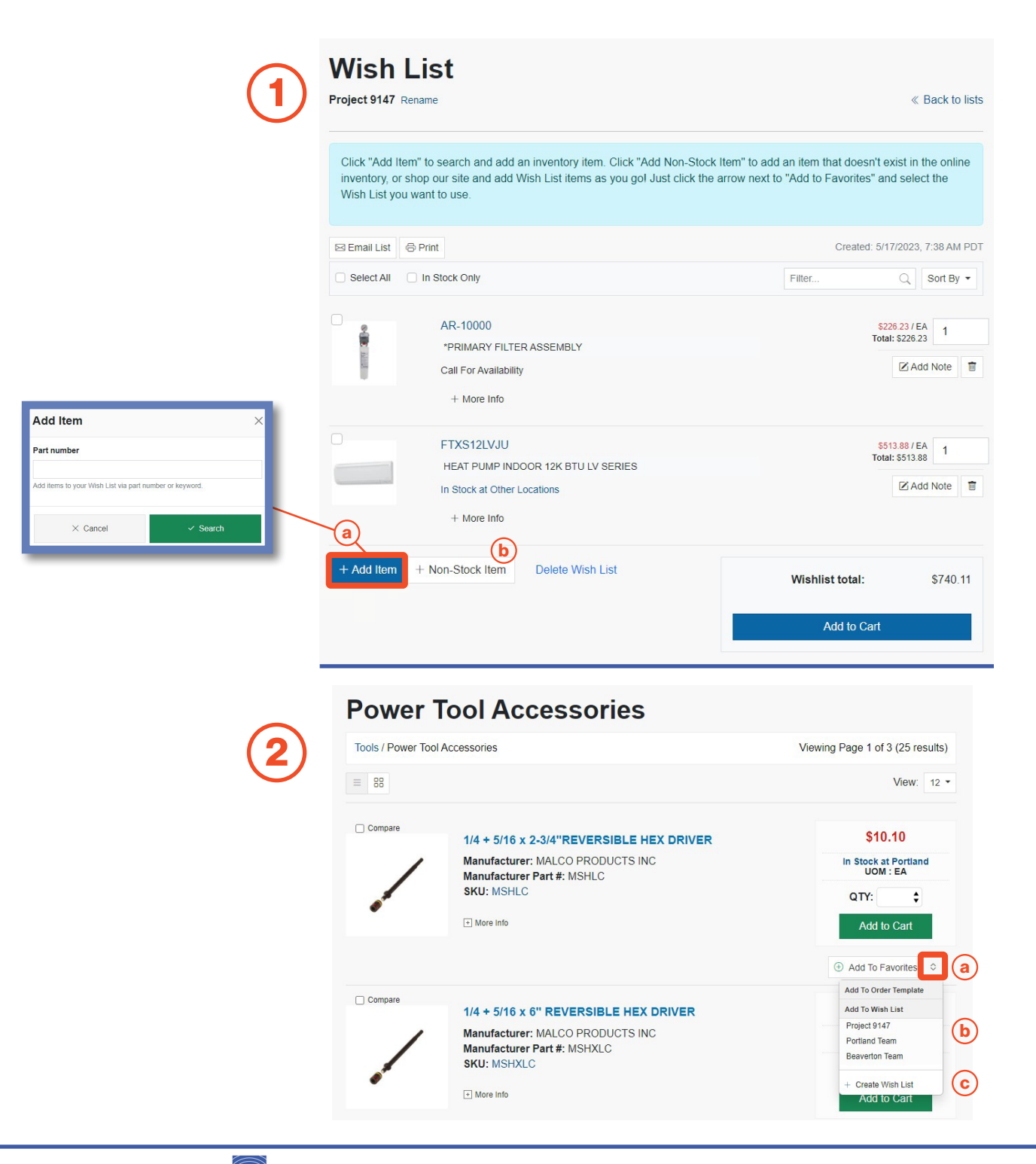

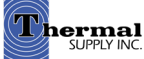

## Wish Lists

*Additional features to note on this page:* 

- a. View product price and change item quantities
- b. Add notes for the item that you would like to communicate to our team when conducting custom quotes
- c. Delete an item from the Wish List
- d. Send the wish list by email by clicking "Email List"
- f. Print the list by clicking "Print"
- g. Click "Add to Cart" to move the Wish List contents to your active cart to checkout

Quotes can be used when ordering an item that is not currently stocked or if you would like recommendations for substitutions.

To request a quote please email your sales rep or local branch by clicking "**Email List" (d.)** and forwarding the Wish List.

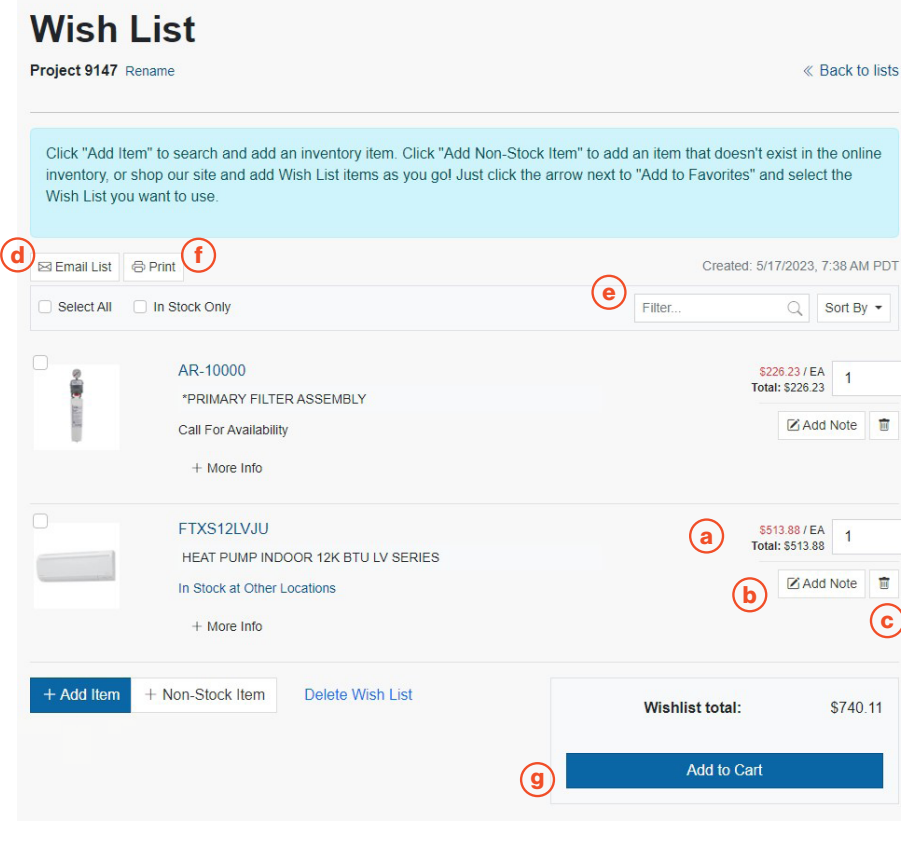

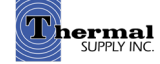

# Account Tools

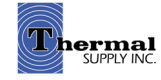

# Account Tools

#### **Overview**

#### 1 | Change Password

Create a new password

#### 2 | Current Statement

 View, print or export your current open statements

#### 3 | Customer Resources

 See additional webstore resources such as video tutorials and guides

#### 4 | Invoices & Shipments

 Look up previous and current invoices and shipments (If you are looking for a serial number of a specific product you recently purchased that can be found here)

#### 5 | Open Backorders

View items that are currently on backorder

#### 6 | Privacy Settings

 Update privacy settings such as receiving marketing emails and exclusive offers

#### 7 | Purchase History

Review previous purchases

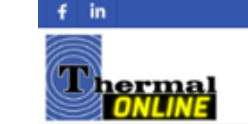

#### Search our store. Products Brands Training Current Promotions Featured Shopping Contact Us My Account

**CD** Track Orders

" View Quotes

O Logout

**Welcome, DARCY** dlewis@thermalsupply.com (53722)

#### View and Pay Bill

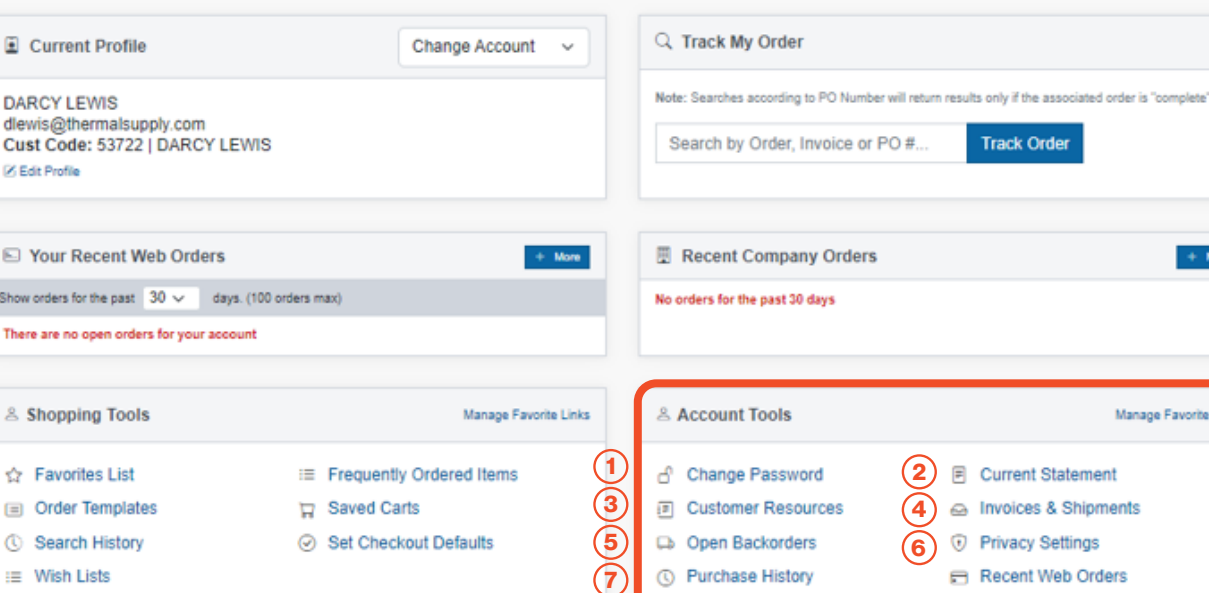

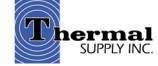

**THE YOUR CART** 

**Order** 

**ER** View Orders

(i) Web Account Info

A DARCY (53722) & Logout

**Website Feedbac** 

 $+$  More

Manage Favorite Links

 $\alpha$ 

# Account Tools

#### **Overview**

#### 8 | Recent Web Orders

 Search through a list of your previous web orders by Order #, PO # or Order Date

#### 9 | Track Orders

I

Track current orders

#### 10 | View Orders

 View all orders up to a year (to review orders placed over a year ago please contact your sales rep or local branch)

#### 11 | View Quotes

 Search any open quote by Quote #, PO # or Date (to turn a quote into an order contact your local branch)

#### 12 | Web Account Info

 View and make updates to your account information such as your email, phone number, password and more

#### 13 | Logout

Logout of the account

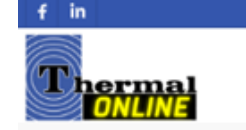

#### Search our store. Products Brands Training Current Promotions Featured Shopping Contact Us My Account

 $\alpha$ 

**Website Feedb** 

**THE YOUR CART** 

A DARCY (53722) & Logout

#### **Welcome, DARCY**

dlewis@thermalsupply.com (53722)

#### View and Pay Bill

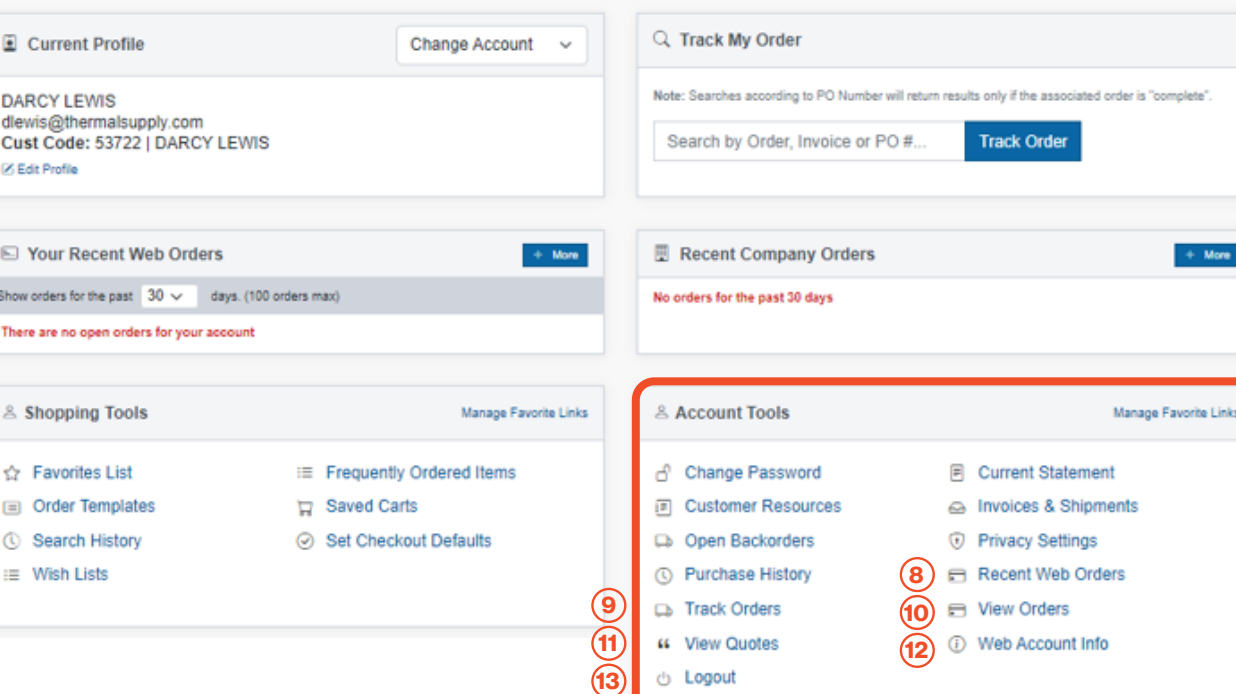

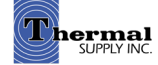

# Account Tools

# Manage Favorite Links

#### Manage Favorite Links

 This feature is used to create shortcuts to your most-utilized tools.

- a. The Favorite Links will appear in the "Current Profile" section next to the account details
- b. To edit click "Manage Favorite Links"
- c. Select (or unselect) the stars next to the tools you'd like to add and click "Done" to save

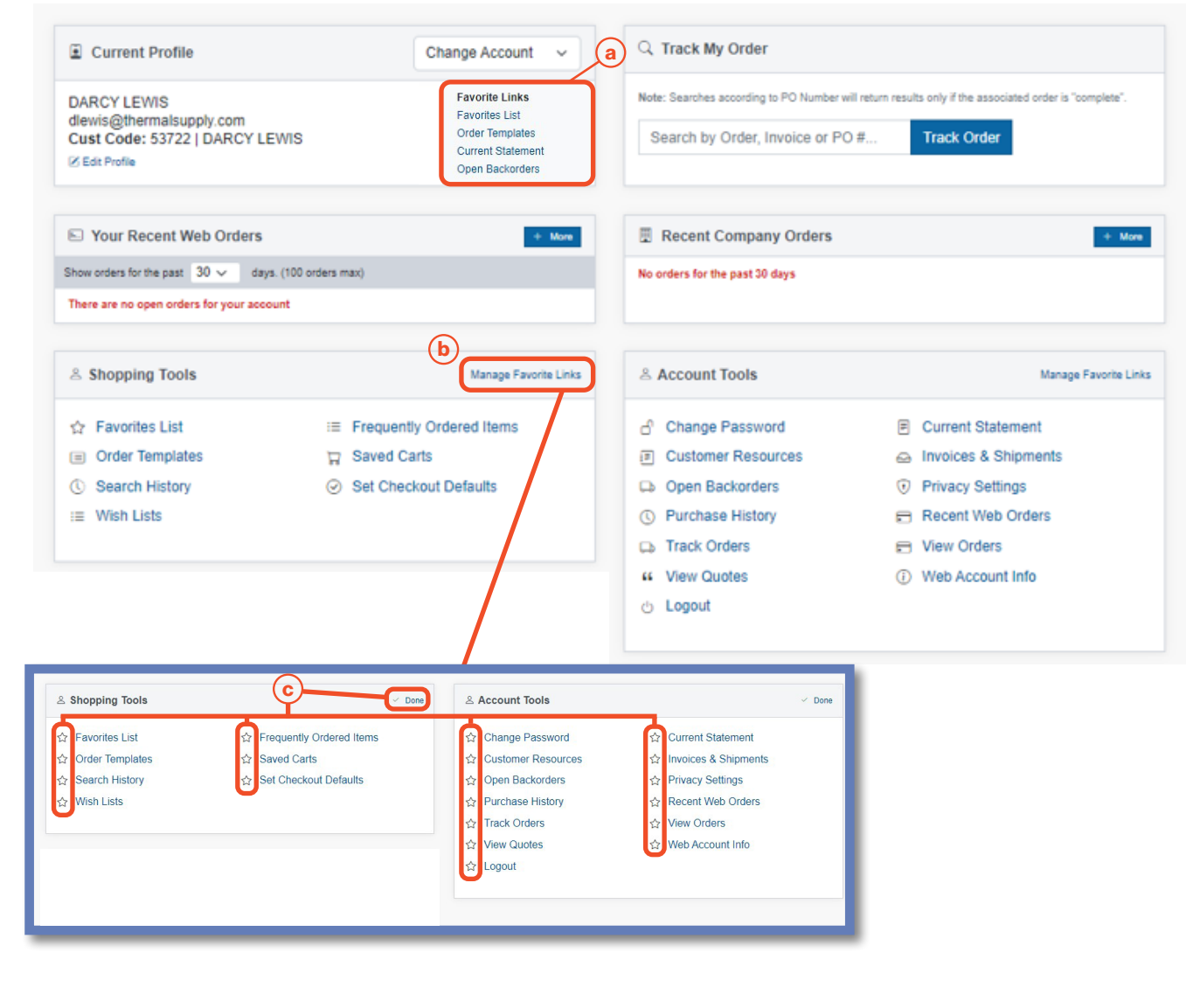

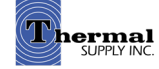

# Admin Tools

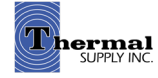

# Manage Coworkers

The "Manage Coworkers" Tool allows an admin to manage all the accounts within a company.

How to Use the Thermal Supply Webstore **Shop.**thermal [shop.thermalsupplyinc.com](https://shop.thermalsupplyinc.com/)

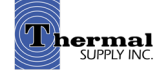

# Admin Tools

### Manage Coworkers

- 1 | If you have the tool enabled on your account click on "Manage Coworkers" to access the tool located within the account dashboard
- 2 | On the next screen you'll be able to view and manage any user that shares your account number - To make edits click on the username
- 3 | Click on "Add User" to generate a new profile for those that need a webstore login within your company

#### Notes:

This feature will only be availble to admin profiles that have the tool enabled. Based on your company's needs, there can be more than one admin account with the ability to manage coworkers. Please contact [dlewis@thermalsupply.com](mailto:dlewis%40thermalsupply.com?subject=Thermal%20Webstore%20-%20Manage%20Coworkers%20Assistance) if you need assistance.

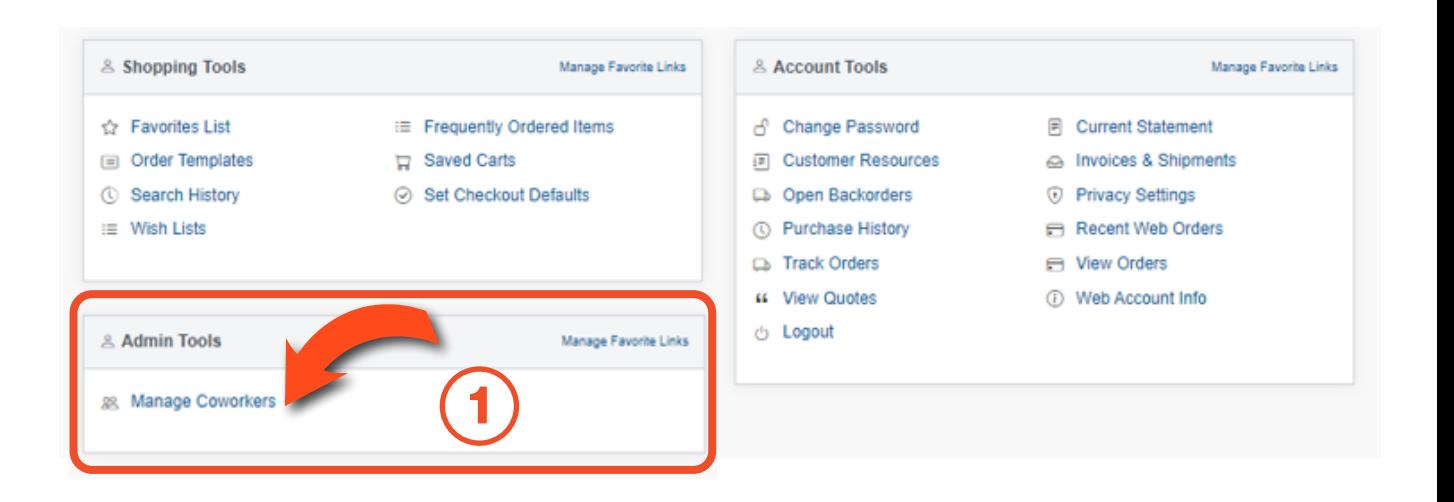

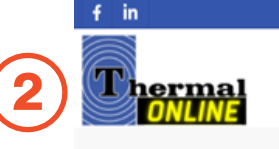

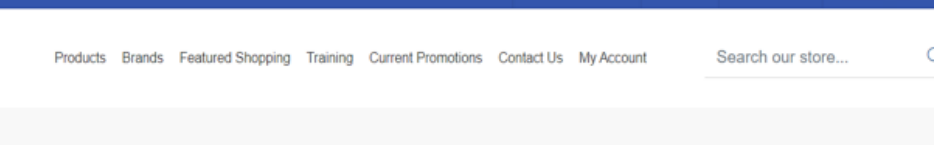

**2** Thurman (53722)

#### **Shop by Category**

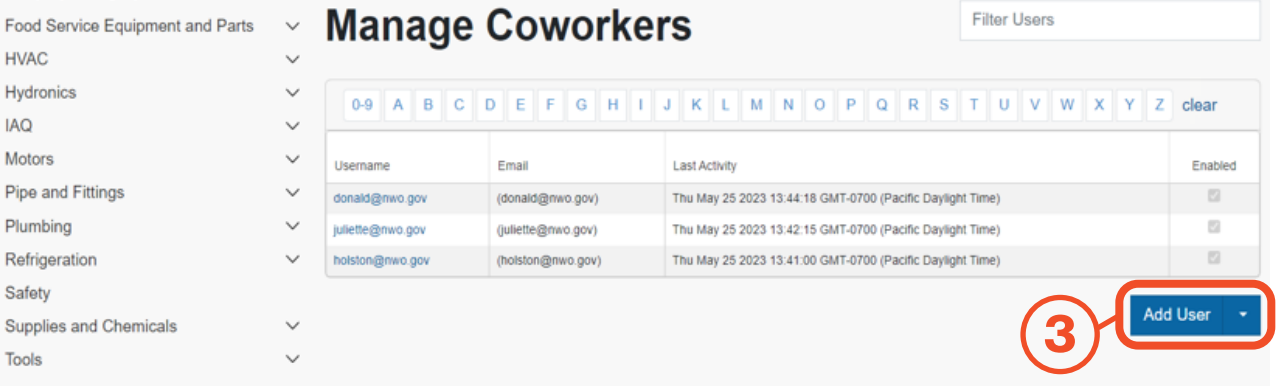

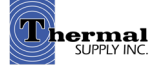

**THE VOLUR CART** 

# Admin Tools

#### Manage Coworkers

Clicking on "Add User" will provide you with two options to create a new login:

#### 1 | Existing Contact

 If the new coworker has an existing contact in Thermal Supply's system, you can use the "Add User Wizard" - Relevant contact information from Thermal Supply's database will be filled out for you

#### OR

#### 2 | Manually

a. You can select "Manually Create User" to enter all the new coworker's information - Choose a username and password for the new login and fill out their contact info

b. On the next tab, Misc User Fields, select your closest Thermal Supply branch. If you have a current Thermal Supply sales rep you can enter their name here as well

# 1

2

#### **New User Wizard**

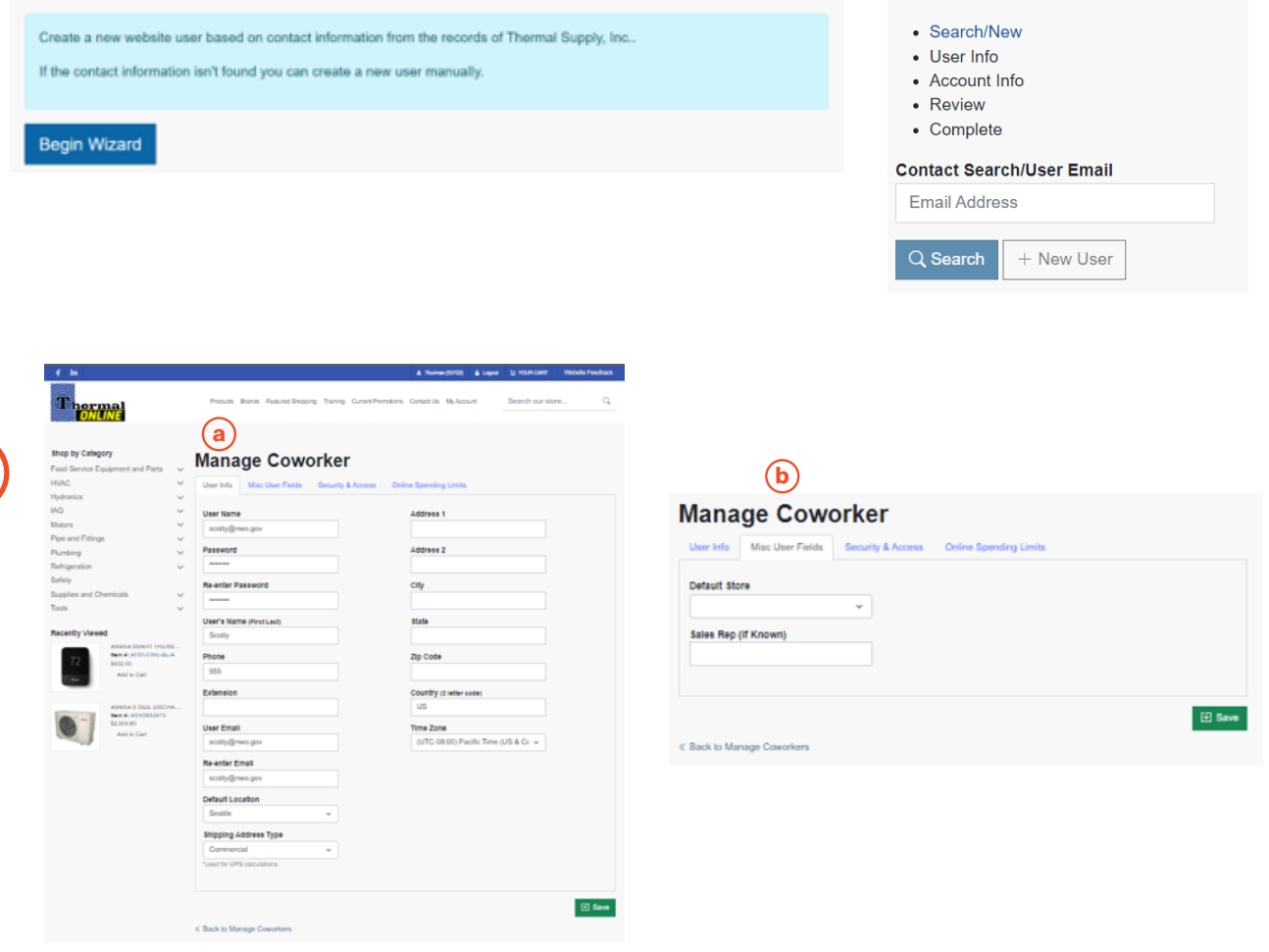

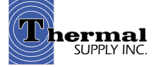

**New User Wizard** 

# Admin Tools

#### Manage Coworkers

I

 c. The third tab allows you to enable/disable the coworker's account and restrict them to ordering only from Order Templates. You can also determine which areas of the account dashboard are available to them

 d. The fourth tab allows you to set spending limits for users - Any time an order is placed that is over the given limit, the order will need to approved by you before the order will be sent to Thermal Supply

All pending order approvals can be viewed on the account dashboard

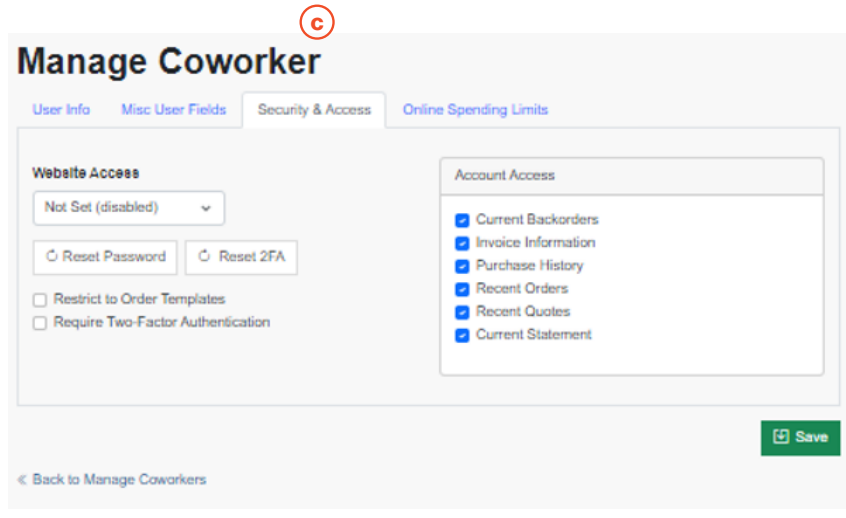

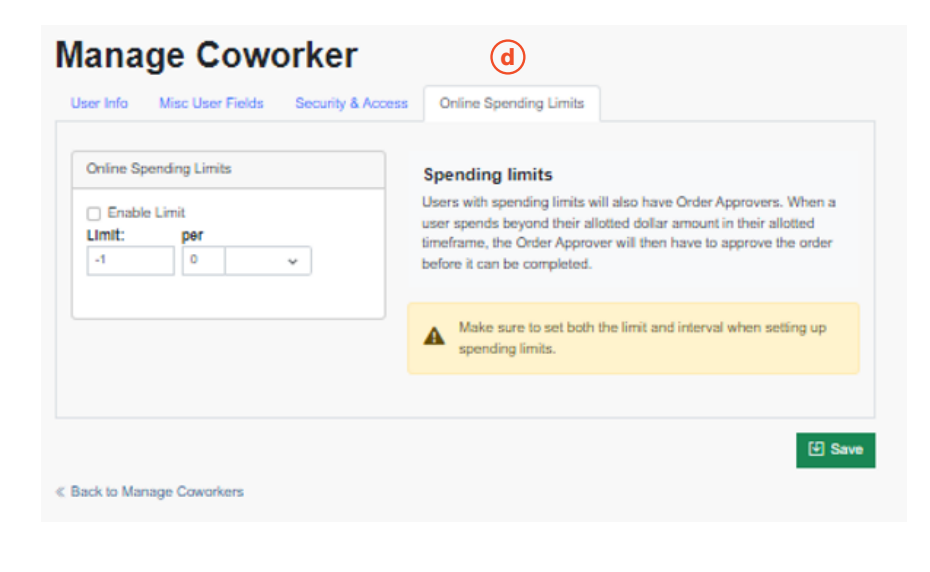

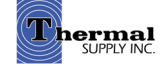

# Still Have Questions?

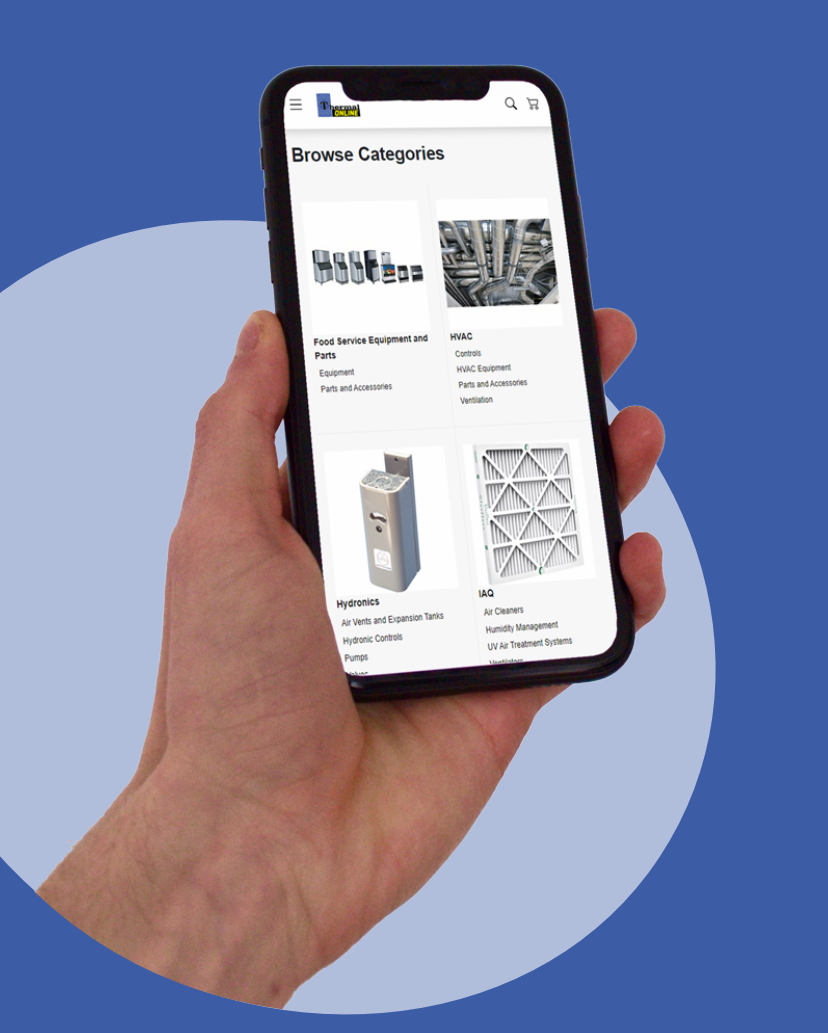

For additional questions, feedback, or to request a virtual tour of the website via Zoom or Microsoft Teams please reach out to our web team:

# **CONTACT**

Darcy Lewis [dlewis@thermalsupply.com](mailto:dlewis%40thermalsupply.com%20?subject=Webstore%20Help%20Request) 801-664-3426

How to Use the Thermal Supply Webstore **Shop Community Community** Shop.thermalsupplyinc.com

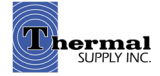